■ photoshopパス操作 ペンを持つときは、白い矢印にしておくとよい。 ・マウスを押す→アンカーポイントを作る ペンを持ったまま ・ctr押続ける→白い矢印になる ・crt+altを押続ける→切り換えツールになる 注意: マウスポインタの形状が トであること だとコピーになる ・アンカーポイントの上にペンを置く→減らす<br>・セグメントの上にペンを置く →増やす •セグメントの上にペンを置く

http://help.adobe.com/ja\_JP/photoshop/cs/using/WSfd1234e1c4b69f30ea53e41001031ab64-7391a.html

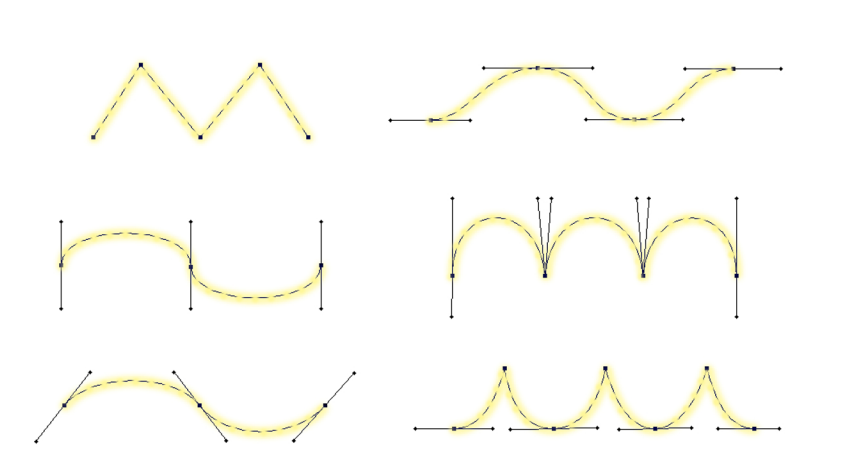

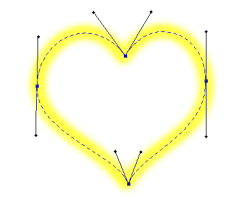

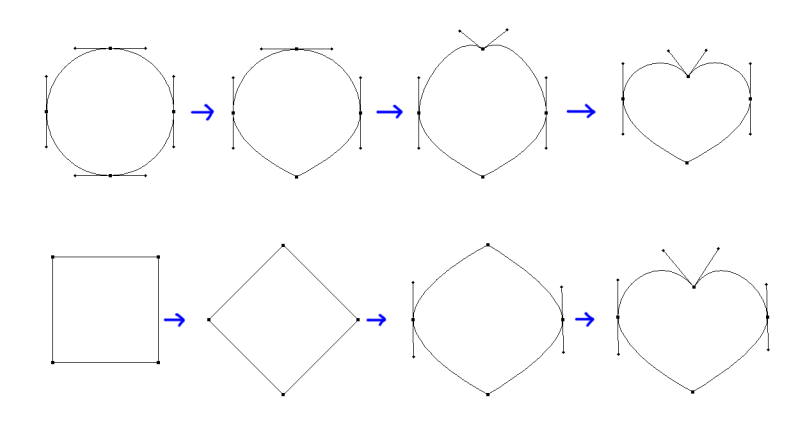

■ 変形 アンカーポイントの変形 ■ 変形 アンカーポイントを増やす/減らす

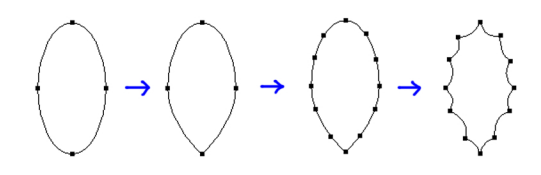

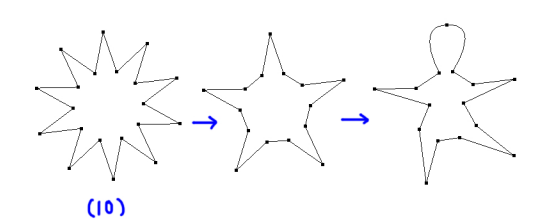